# MicroReport User Guide

Android version 2.0

MicroReport is a mobile app that allows community members to report microaggressions they experience and to view reports of others. Microaggressions are subtle slights and indignities based on an identity like race, gender, or sexual orientation. MicroReport provides a way for individuals to better cope with and understand microaggressions.

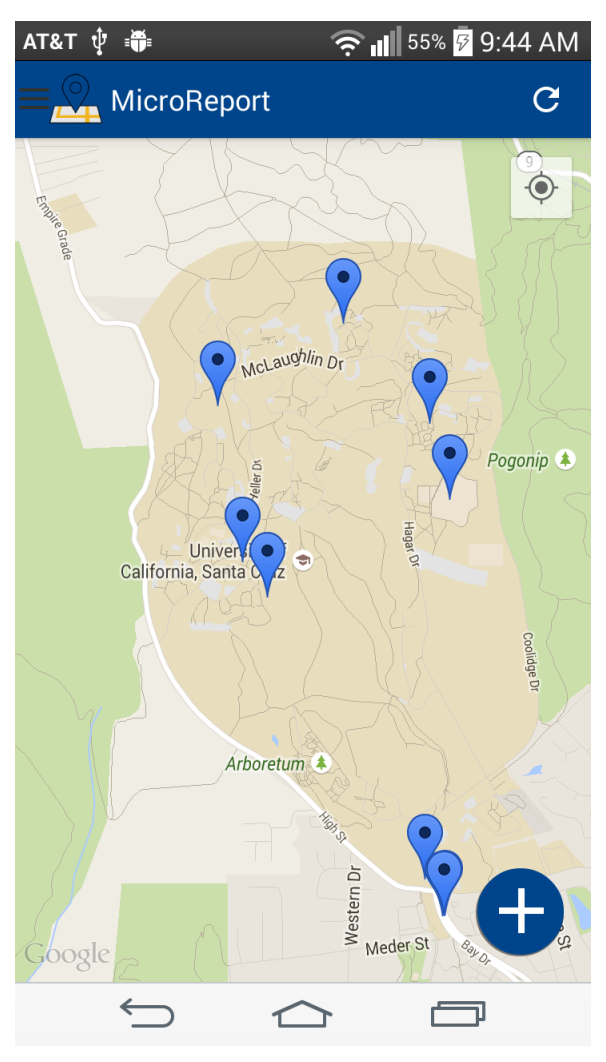

microaggression report.

### Registration

The first time you open MicroReport after installing or re-installing it, you will be asked to register your device. Your name and email address are required. This information is stored on a password-protected server that only the research team has access to. Reports are displayed with no identifying information. If you are re-installing the app, you should use the same email address and select "Register New Device" when prompted.

#### Home

The home screen displays the map of microaggressions in your community. You can zoom in and out using pinch gestures and pan using swipes to see different parts of the map. A large number of reports in one area will cluster if you zoom out.

Click on a marker  $\mathbf{M}$  to read the report from that location. In landscape mode, you can see a list of all the reports and click on an item to pan to that marker on the map.

Tap the refresh icon  $\mathbf C$  to update the map at any time.

Click the New Report button  $\bigoplus$  to submit a

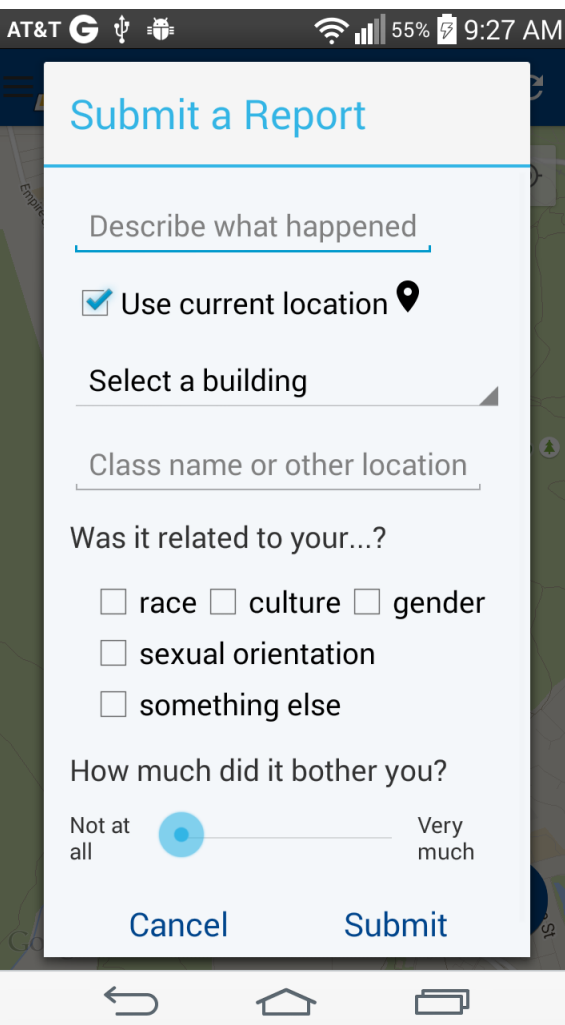

## Submitting a Report

In the description field, say what happened, who was involved (without giving any names or identifying information) and how you felt about it.

If you have your location turned on, you can click the "Use current location" checkbox to automatically record your location. Otherwise, use the drop-down menu to select a building on campus or type in the name of another location.

If you don't use your location or select a building, your report will automatically appear at the center of campus.

Optionally, tell us what identities you think the microaggression was related to and how much the incident bothered you.

Click "Submit" to post your report to the map. Your report will be immediately visible.

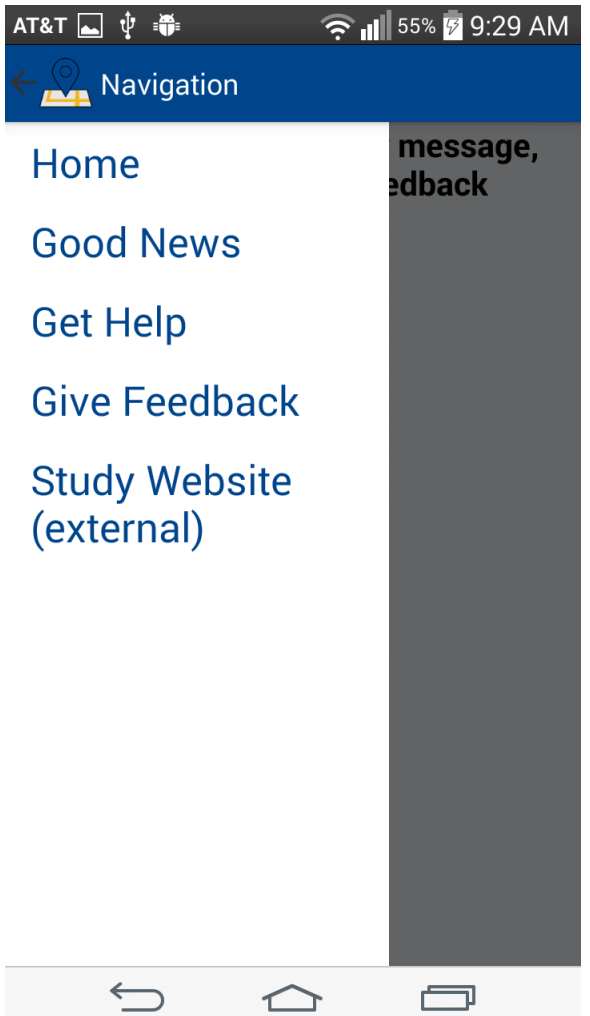

# Navigation

Swipe from the left side of the screen or click the

navigation icon  $\blacksquare$  in the top left to open the navigation menu. Click on a screen name to go to that screen.

#### ' $\Box$ ,  $\widehat{\mathbb{R}}$  ,,,||  $\frac{1}{100}$  60%  $\frac{1}{9}$  10:17 AM

#### **Cood News**

AT&T  $\hat{\Psi}$  =

# **Submit Good News**

Send us your good news and affirmations at microreportgoodnews-groups@ucsc.edu. You can submit interesting events and resources from on and off campus as well as post affirmations and other positive messages. We'll also use this space to keep you updated about the study.

#### Sun Aug 02 10:17:09 PDT 2015

# **Test Submission**

This is some good news sent in by email. - Christy

Sun Aug 02 10:15:13 PDT 2015

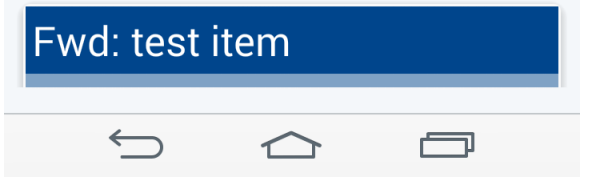

### Good News

The Good News page features study updates and submitted content. Click on an item to read the full post in your web browser. You can submit resources and affirmations to the research team at [microreport](mailto:microreport-goodnews-group@ucsc.edu)[goodnews-group@ucsc.edu.](mailto:microreport-goodnews-group@ucsc.edu)

We'll post:

- Campus events
- Local events
- Information about supportive or interesting resources
- **•** Affirmations and positive messages

We will not post news articles, promotions for commercial services, neutral or negative posts, or any information that could identify an individual.

#### **Notifications**

About once a day, MicroReport will check for new Good News and notify you if there are any updates. You can disable notifications by going to Settings | Apps | MicroReport and unchecking the box that says "Show notifications".

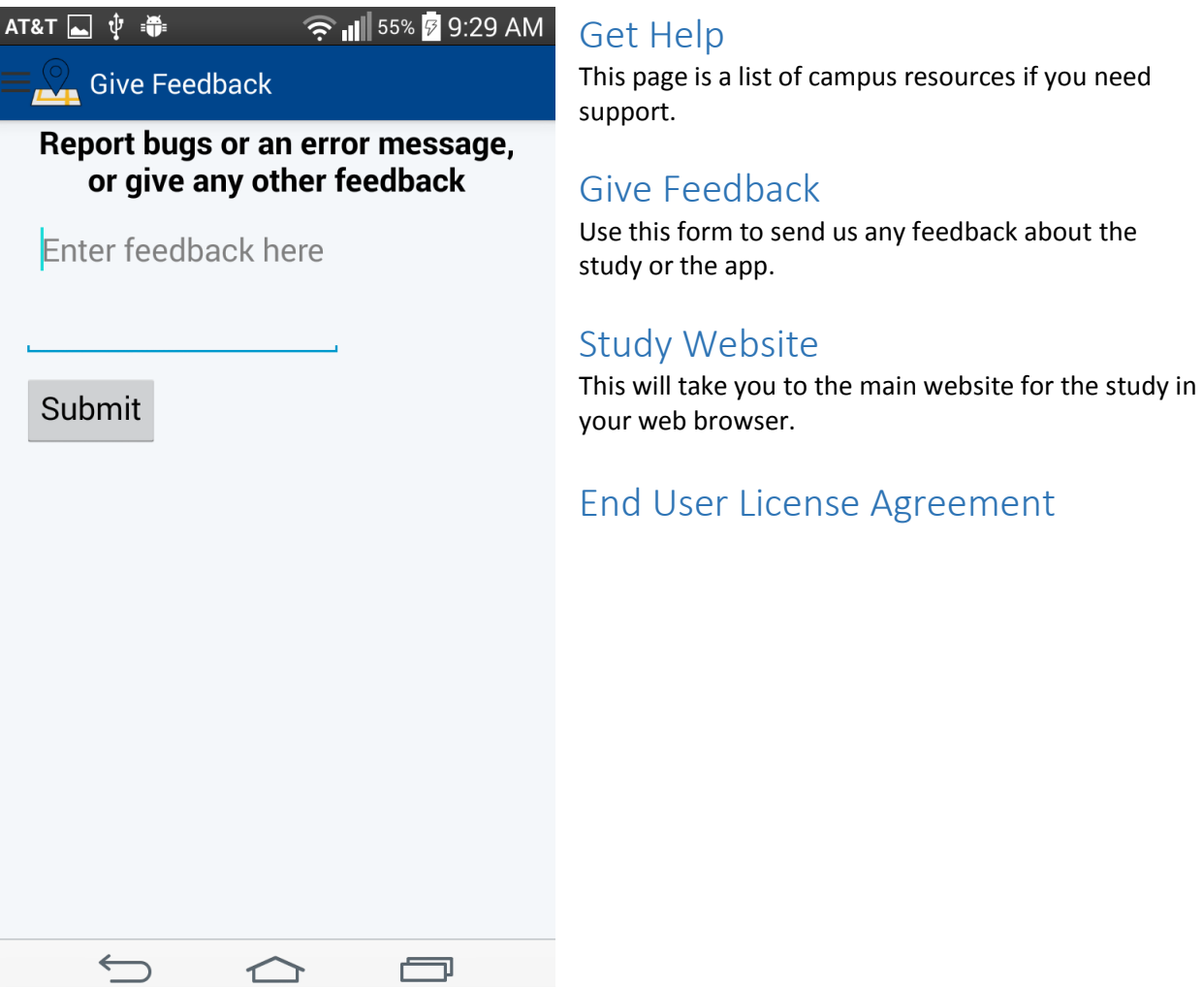

í.

[http://people.ucsc.edu/~cmbyrd/MicroReport\\_EULA.html](http://people.ucsc.edu/~cmbyrd/MicroReport_EULA.html)

 $\sim$   $\sim$